# Rules #1 - Creating Rules

Rules can be used to automatically process incoming (when it arrives in the Inbox) or outgoing (when it is sent) email based on conditions you set.

There are 4 basic steps to creating a rule:

- 1) Select a blank rule
- Select the conditions that must be met in order for the rule to be executed.
- 3) Select the actions to be taken if the conditions are met.
- 4) Select any exceptions.

There are other methods for creating rules:

- Rules can also be created starting from a template rule. Templates provide pre-selected, default conditions and actions. Please note that outgoing message rules cannot be created from a template.
- Rules can also be created directly from an incoming email message.
- Rules can also be applied to Automatic Replies (also known as away notifications or out-of-office notifications).

Please see the quick reference guides for help on these topics.

#### Create a New Rule- Starting from a blank rule

On the File tab, select Info and click on Rules and Alerts

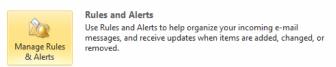

 OR... when displaying your mail folders, on the HOME tab, click on Rules and Manage Rules and Alerts

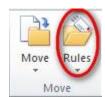

- The Rules and Alerts window will be displayed.
- Click on the New Rule button.

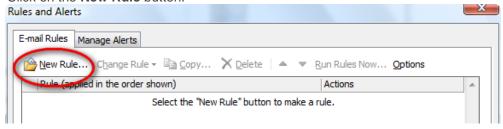

### 1. Select a blank rule

- The Rules wizard window will be displayed.
- Under Step 1: Select a template you will see the Start from a blank rule section.
- Select either:

Apply rule on messages I receive (incoming email)

Apply rule on message I send (outgoing email).

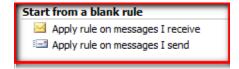

Click on Next.

#### 2. Conditions

- Under Step 1: Select condition(s) click on the condition(s) to add. Multiple conditions
  can be selected.
- Under Step 2: Edit the rule description (click an underlined value) complete the conditions by clicking on the underlined value and selecting/entering the value(s).
- Click on Next.

#### 3. Actions

- Under Step 1: Select action(s) click on the action(s) to add. Multiple actions can be selected.
- Under Step 2: Edit the rule description (click an underlined value), complete the actions by clicking on the underlined value and selecting/entering the value(s).
- Click on Next.

## 4. Exceptions

- If there are any exceptions to the rule, select the exception(s) (step 1) and edit the rule description(s) (step 2). Click on Next.
- Finish Rule Setup:
  - o If desired, change the default name of the rule (optional).
  - By default the rule is turned "on" and will start processing new email.
  - If you want the rule to process email currently in your Inbox, select "Run this rule" now on messages already in "Inbox".
  - Click on Finish.